# **SEESAW SET UP & TEACHER CONTACT**

### SEESAW SET UP

#### 1. Download Seesaw for Students onto an iPad, Laptop or PC.

## How to use Seesaw on your devices

Seesaw works great on any computer or device

1. For the best experience, bookmark and use app.seesaw.me on your desktop or laptop computer (including Chromebooks).

2. Then, if you or your student(s) use mobile devices, download the correct app based on your role and device type, so you can access Seesaw anywhere!

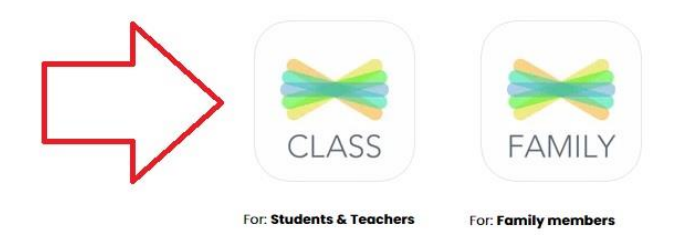

2. After payment has been made for State of the Heart's program, you will receive your child/ren's learning code.

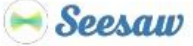

#### **Tapine's Home Learning Code**

all the Seesaw Class App on an iOS or Android device

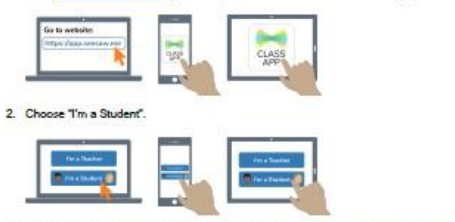

ing Seesaw's built in QR code scanner. Or t∮pe in these letters to access∮our Seesaw 3. Scan this co

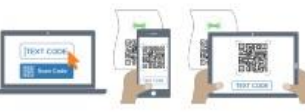

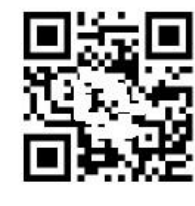

1. Go to https://

Ask your teacher for a new code after December 3, 2022.<br>This code is a password. If you have this code, you can access this account. Do not post codes<br>on social media or in any publicly accessible place on the Internet!

Ver las instrucciones en español en: https://web.seesaw.me/espanol

3. Click 'I am a student' and enter your child/ren's learning TEXT CODE or scan the QR code.

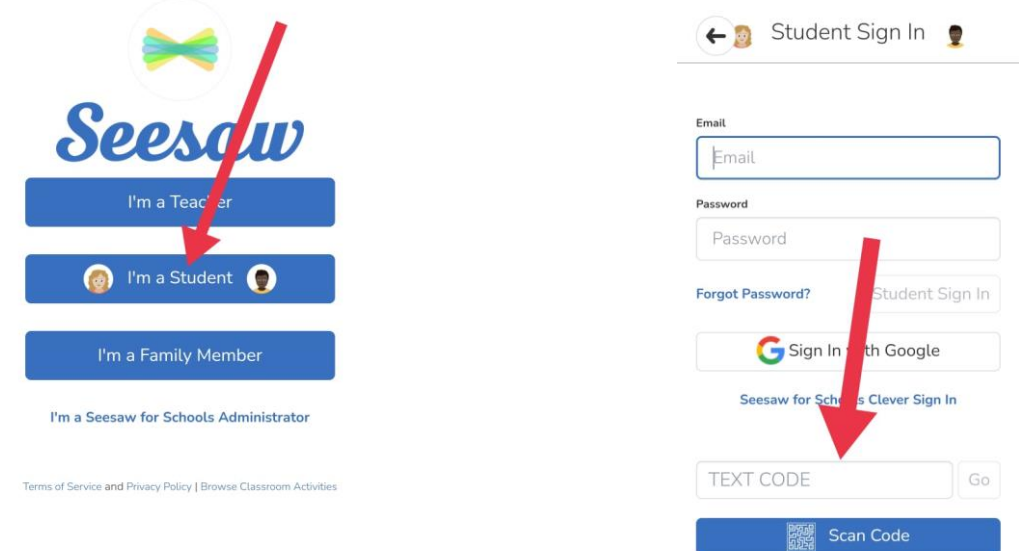

#### 4. You will then see your child/ren's classes and assigned activities. HAVE FUN  $\odot$

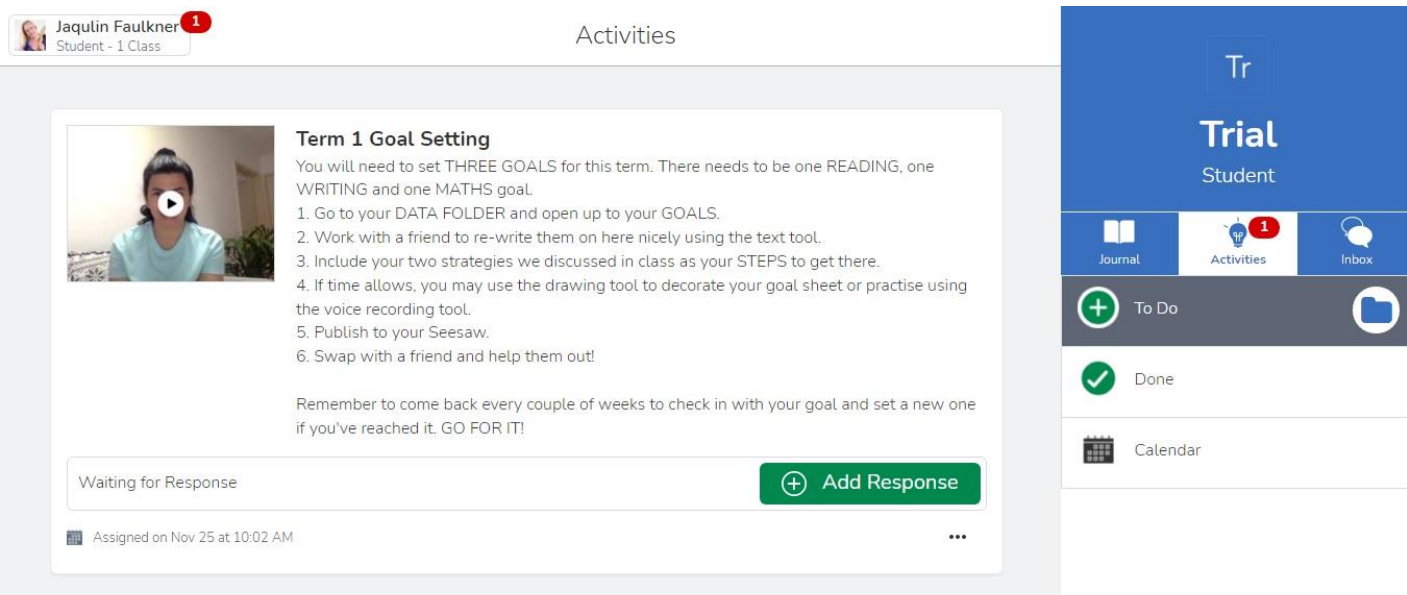

## FINDING ACTIVTIES AND TEACHER CONTACT

- 1. HOW TO SEE/FIND YOUR ACTIVITIES
- 2. HOW STUDENTS CAN COMMUNICATE WITH THEIR TEACHERS & HOW TO EDIT/RESUME DOING A TASK

1. When you log in, your classes will be displayed by clicking the box at the top left-hand corner. Select the class you are wanting to go to, then on the right-hand side of the screen, click 'ACTIVTIES'. Your scheduled activities will then appear.

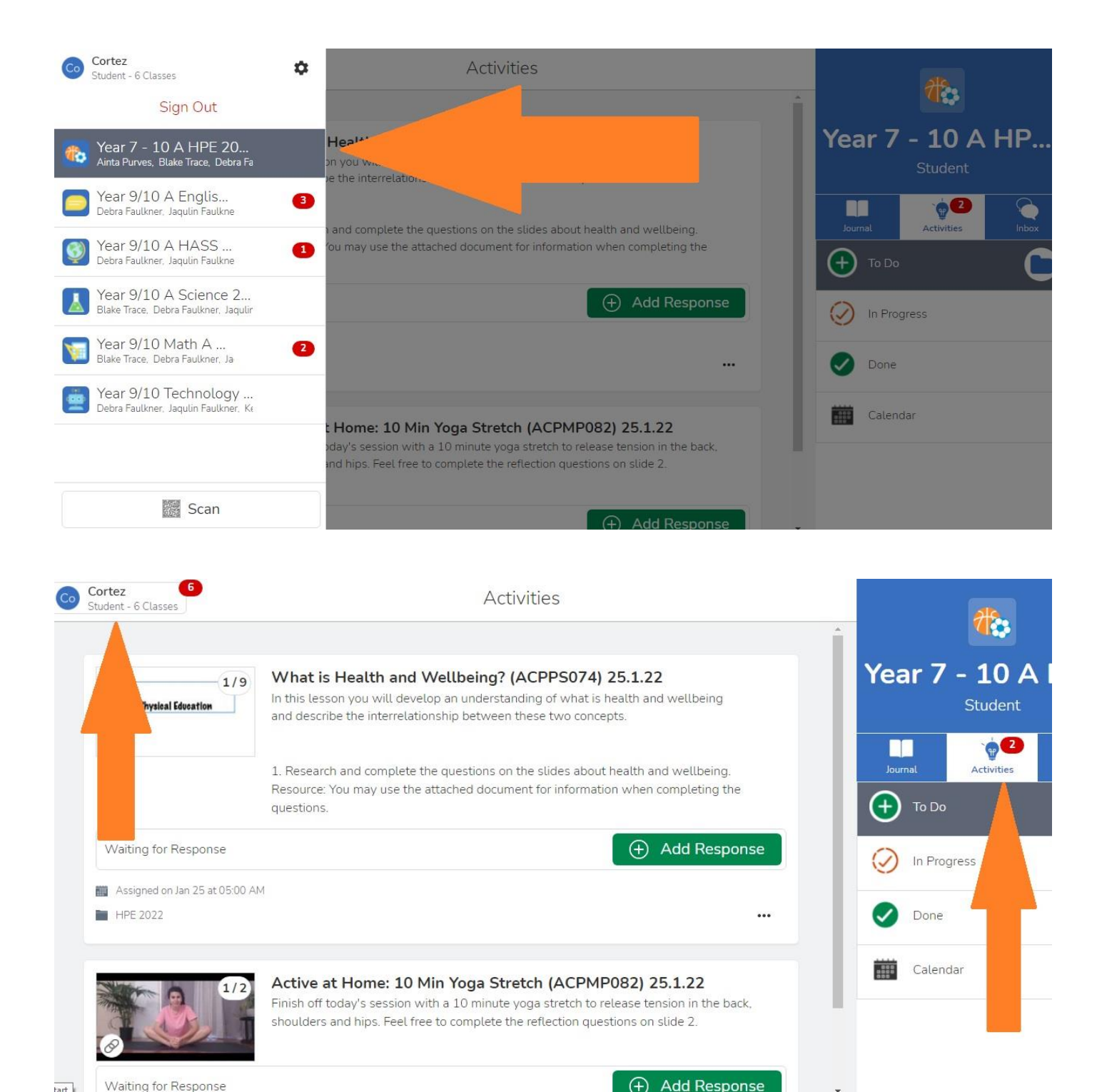

```
Waiting for Response
\overline{1}
```
2. If you want to write a comment or ask a question to your teacher, go into the activity, click ADD RESPONSE, then click the RED DRAFT TICK. The activity will then go into your JOURNAL. At the bottom left-hand corner of the activity you will then see the COMMENT option. If you want to continue working on your activity, click the three dots in the right-hand bottom corner and select, 'EDIT POST'.

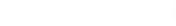

 $\sigma$  Refresh

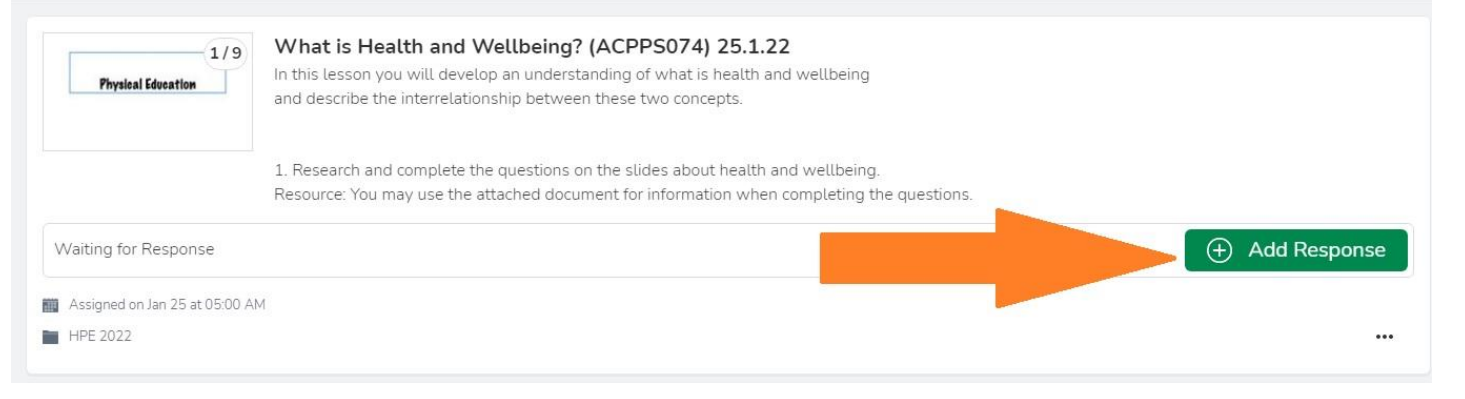

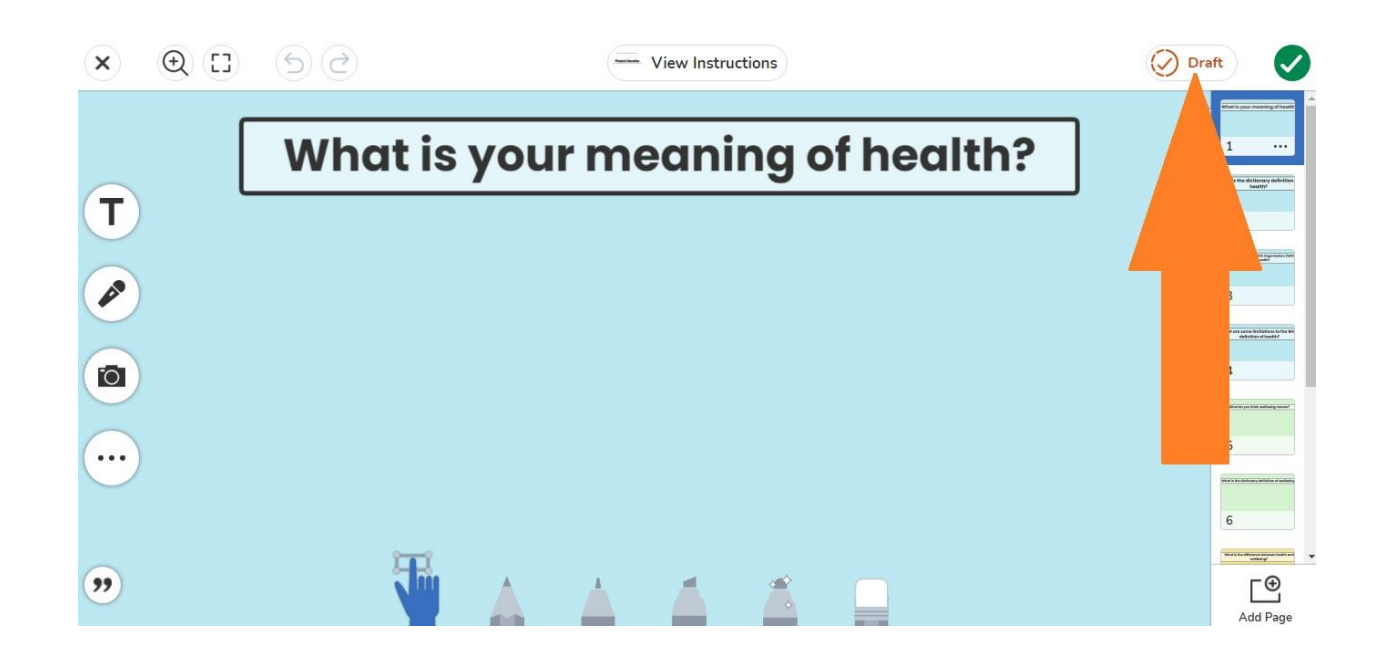

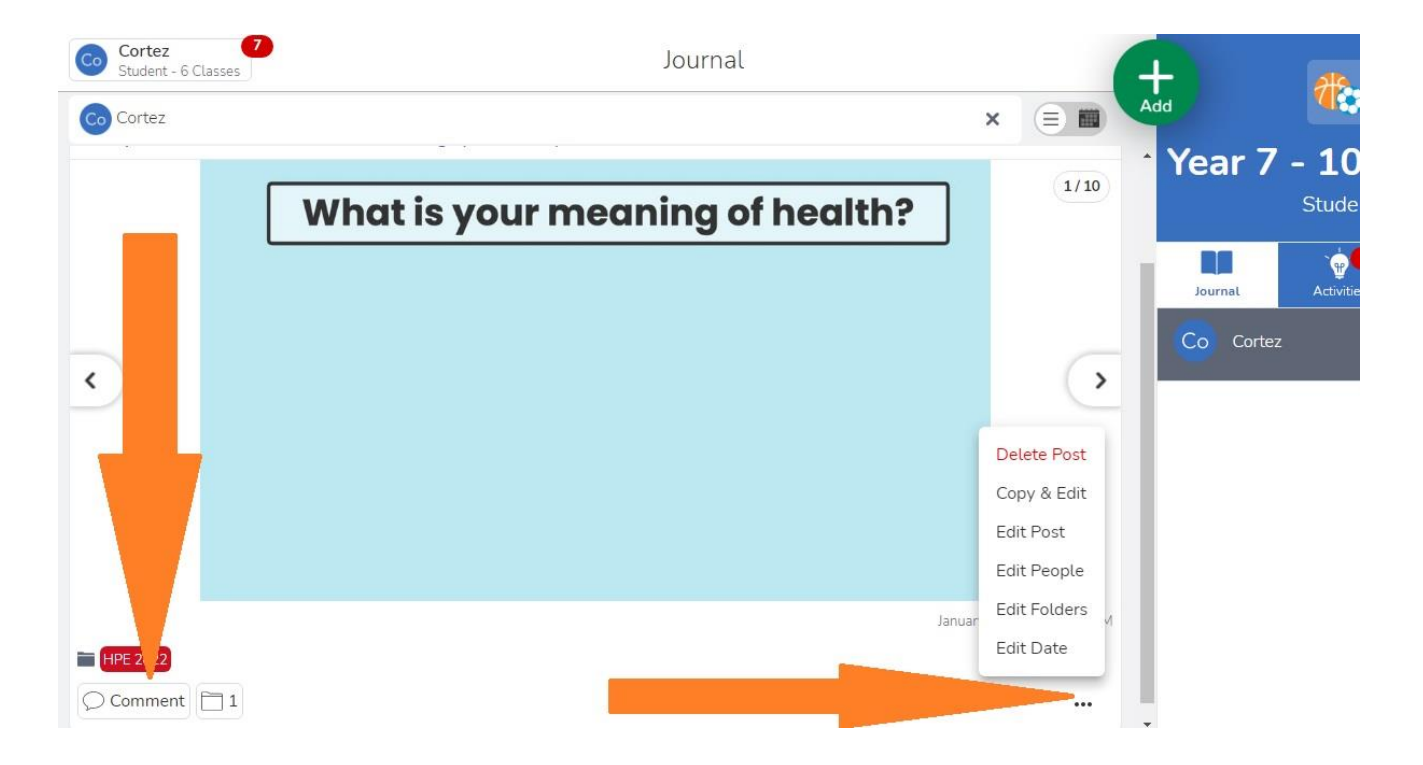

### TIPS

## SAVING YOUR OWN CHILD'S WORK

### *(POTENTIALLY FOR REPORTING)*

## **Please take note:**

AT ANY TIME, YOU, THE PARENT CAN SAVE AND COMPILE YOUR OWN CHILD'S WORK. SOME STATES/TERRITORIES REQUIRE COMPARATIVE WORK SAMPLES TO BE COLLATED FOR REPORTING. SEE BELOW ON HOW TO SAVE WORK YOUR CHILD HAS DONE. IN QUEENSLAND, COMPARATIVE SAMPLES MUST BE ON THE **SAME, SPECIFIC TOPIC**.

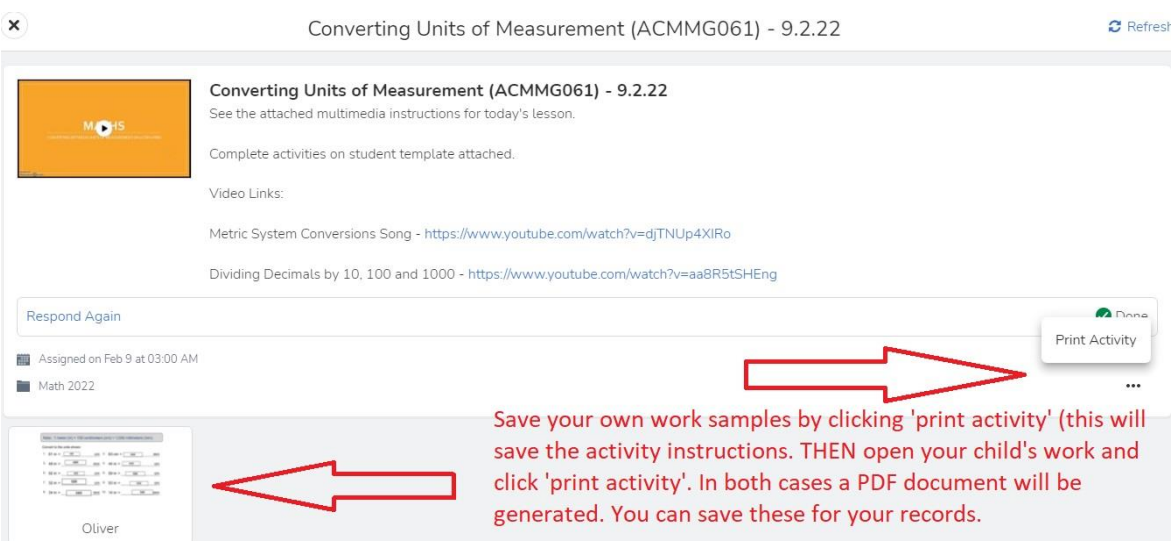

\*NOTE - THESE PAGES ARE FOUND IN YOUR CHILD'S 'JOURNAL'.